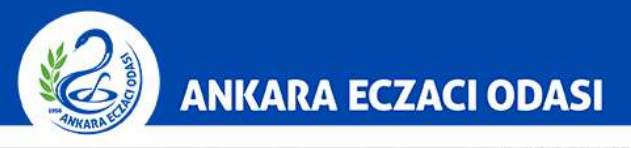

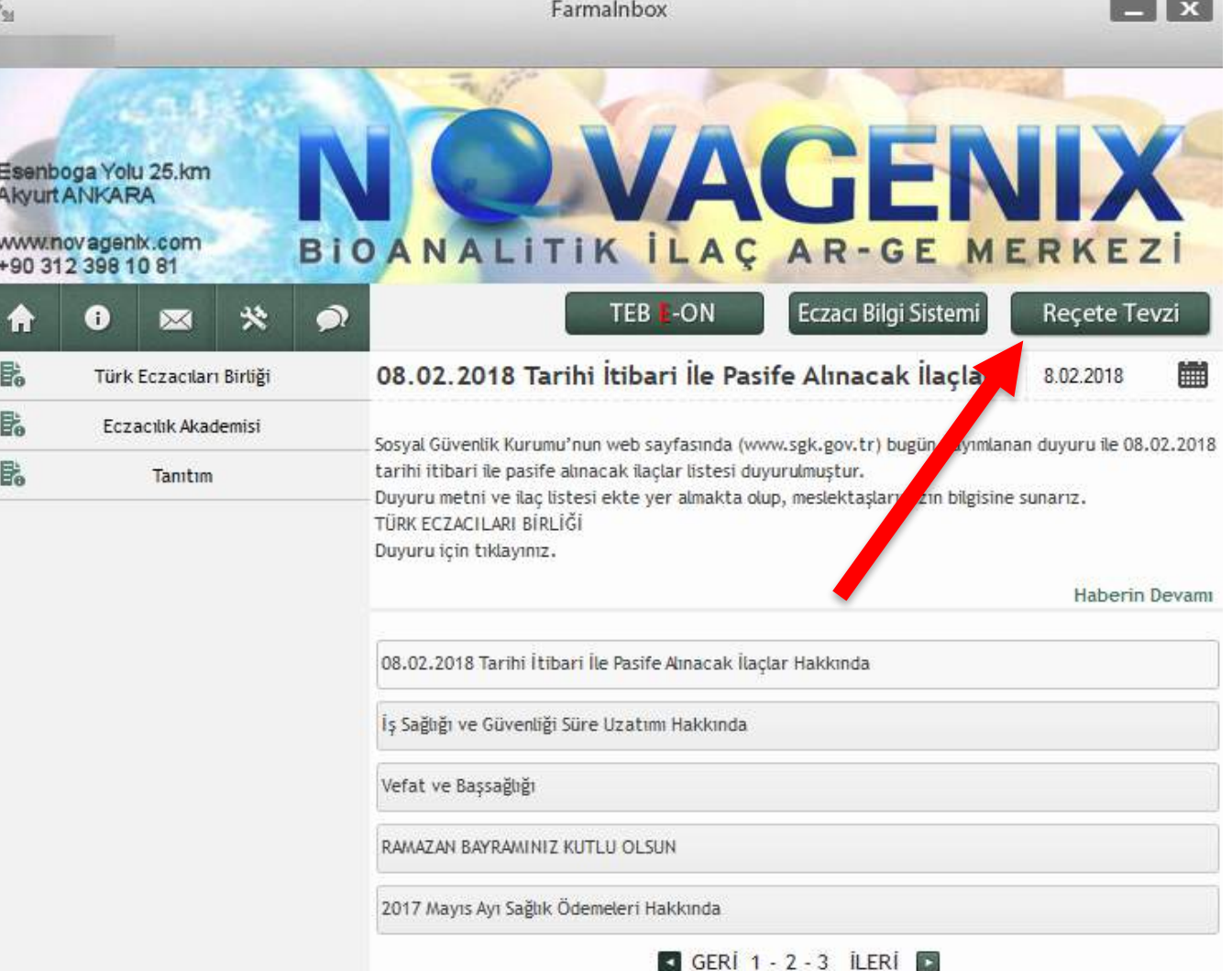

1-) Farmainbox içerisindeki **"Reçete Tevzi"**  butonuna tıklayınız.

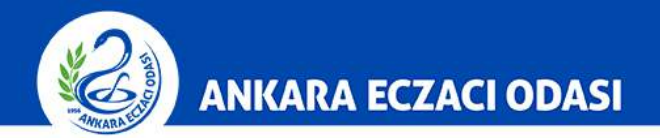

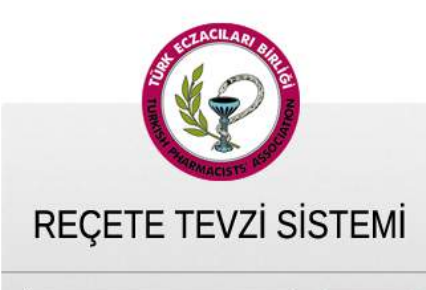

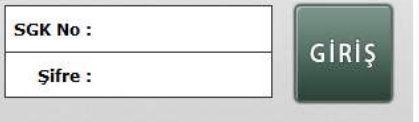

2-) "SGK No ve **şifre"** ile giriş yapınız.

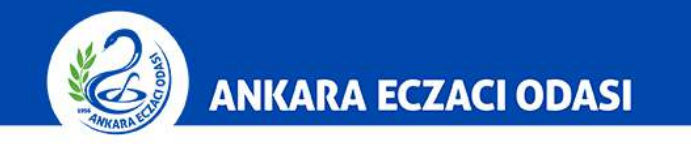

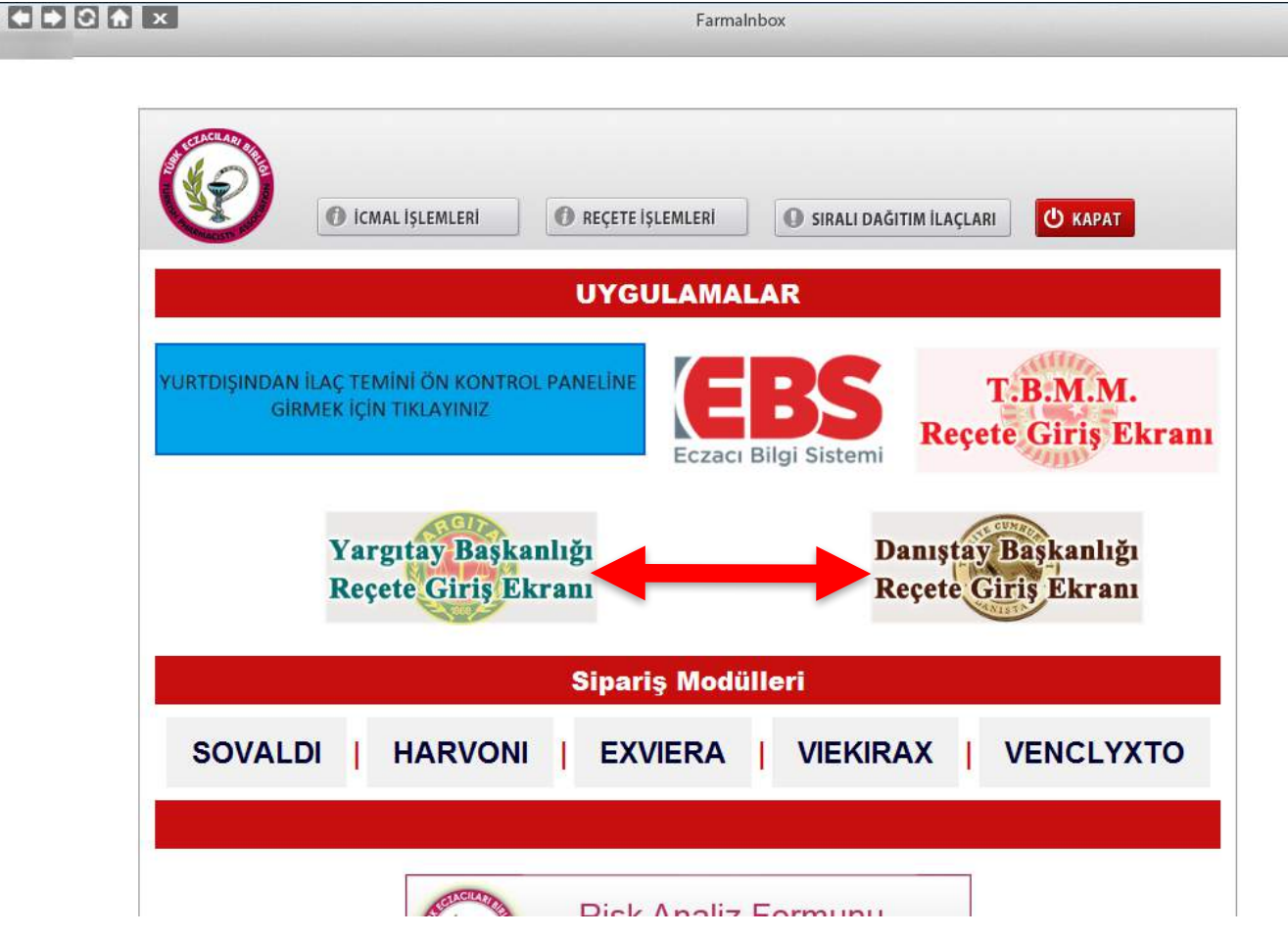

3-) Reçetesini gireceğiniz kurumun **"Reçete**  Giriş Ekranı" butonuna tıklayınız.

![](_page_3_Picture_0.jpeg)

![](_page_3_Picture_1.jpeg)

4-) **Yargıtay / Danıştay** ile sözleşmesi bulunmayan üyelerin sisteme reçete girişi yapabilmeleri için taahhüt etmeleri gerekmektedir. Taahhüt sonrasında bağlı bulunan eczacı odasından sözleşme temin edilmesi gerekmektedir. 

![](_page_4_Picture_0.jpeg)

![](_page_4_Picture_19.jpeg)

5-) Hasta TC Kimlik Numarası girilerek müstehaklık kontrolü yapılmalıdır.

![](_page_5_Picture_0.jpeg)

 $\mathbb{E}_{\mathbb{M}}$ 

![](_page_5_Picture_13.jpeg)

## 6-) İlgili alanlar doldurulur.

![](_page_6_Picture_0.jpeg)

![](_page_6_Picture_72.jpeg)

7 -) İlgili alanlar doldurulur. **Reçete Ekle'ye** tıklanır. İlacın raporu var ise **"İlaç Adı"** kısmının önünde yer alan **"Rapor"** kutucuğu işaretlenmeli ve **"İlaç -Rapor İlişkilendir"**  butonuna basılmalıdır.

![](_page_7_Picture_0.jpeg)

![](_page_7_Picture_75.jpeg)

8-) **"İlaç-Rapor İlişkilendir"**  butonuna basıldığı zaman hastanın daha önce kaydedilen rapor bilgileri ekrana gelir. Yeşil bantlı raporlar ilaca uygun raporu göstermektedir. Hastanın raporu sistemde kayıtlı değil ise **"Yeni Rapor Ekle"** butonu ile rapor kaydedilmelidir. Uygun raporun yanındaki kutucuk işaretlenir. 

![](_page_8_Picture_0.jpeg)

![](_page_8_Picture_24.jpeg)

9-) Hasta adına yeni rapor eklenmesi için ilgili alanlar doldurularak **Rapor Ekle'ye** tıklanır.

![](_page_9_Picture_0.jpeg)

![](_page_9_Picture_27.jpeg)

10-) Hasta adına yeni rapor eklenmesi için ilgili alanlar doldurularak **Rapor Ekle'ye** tıklanır.

![](_page_10_Picture_0.jpeg)

![](_page_10_Picture_40.jpeg)

![](_page_11_Picture_0.jpeg)

![](_page_11_Picture_19.jpeg)

12-) Reçete ekle butonuna bastıktan sonra kayıt işlemi sonlanacaktır. 

![](_page_12_Picture_0.jpeg)

![](_page_12_Picture_7.jpeg)

## 13-) Reçete arkası örneği şekildeki gibi görünecektir.

![](_page_13_Picture_0.jpeg)

Farmalnbox

![](_page_13_Picture_12.jpeg)

14-) Reçete listesi "Reçete Raporlama" butonuna tıklanarak görüntülenecektir.